# **Logging into Office 365**

On an Advocate Aurora Computer, Kiosk, or External Device

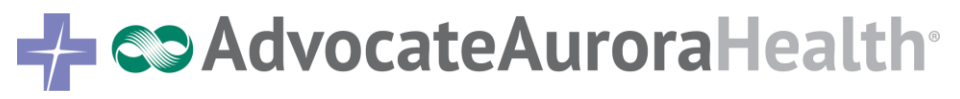

#### **Ways to access Office 365**

- Advocate Aurora computer
- Kiosk
- External network

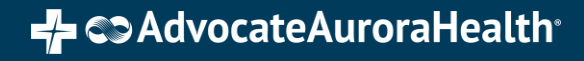

#### **Logging in Using an Advocate Aurora Computer**

- In an internet browser, enter the URL[:https://outlook.office365.com](https://outlook.office365.com/)
- You will be taken directly to your Outlook Office 365 mailbox.

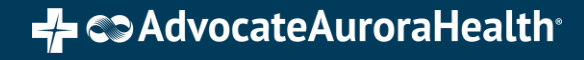

## **Logging in Using a Kiosk**

- In an internet browser, enter the URL: [https://outlook.office365.com](https://outlook.office365.com/)
- The Microsoft sign-in page will appear.
- Enter your credentials:
	- Username: Advocate Aurora email address
	- Password: Advocate Aurora network password

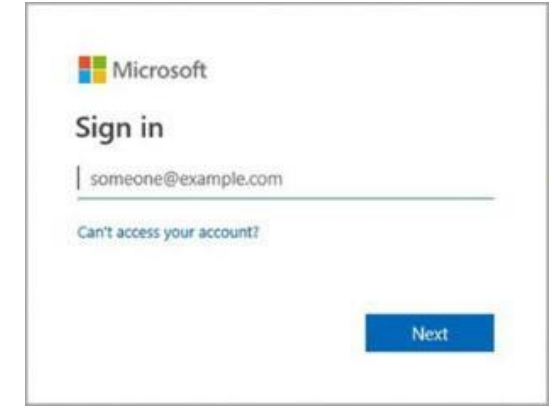

## **Logging in by Kiosk(Continued…)**

- The WI sign-in page will appear.
- Enter your credentials:
	- Username: Advocate Aurora email address
	- Password: Advocate Aurora email password

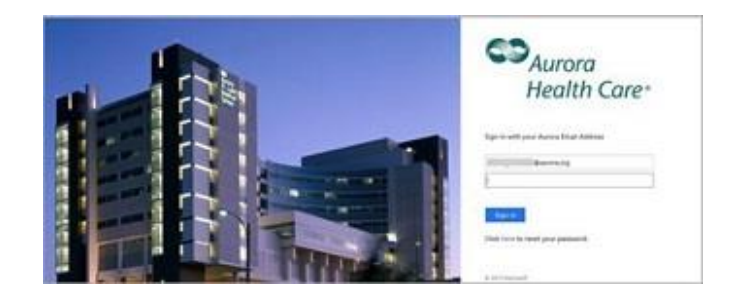

## **Logging in Externally**

- If you are out of the network, the **Duo Push**  notification you have previously setup will send a notification.
- You can manually select **Send me a Push, Call Me**, or **Enter a Passcode**.
- Approve the Duo Security notification on your phone or device.
- You will be taken to your email account.

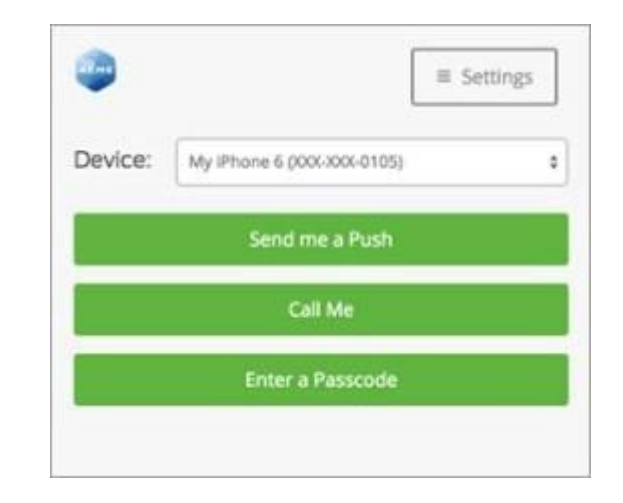